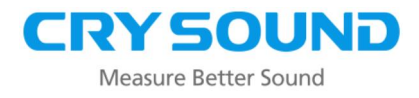

# **Imageur Acoustique Industriel CRY2623**

Manuel d'utilisation V2.8

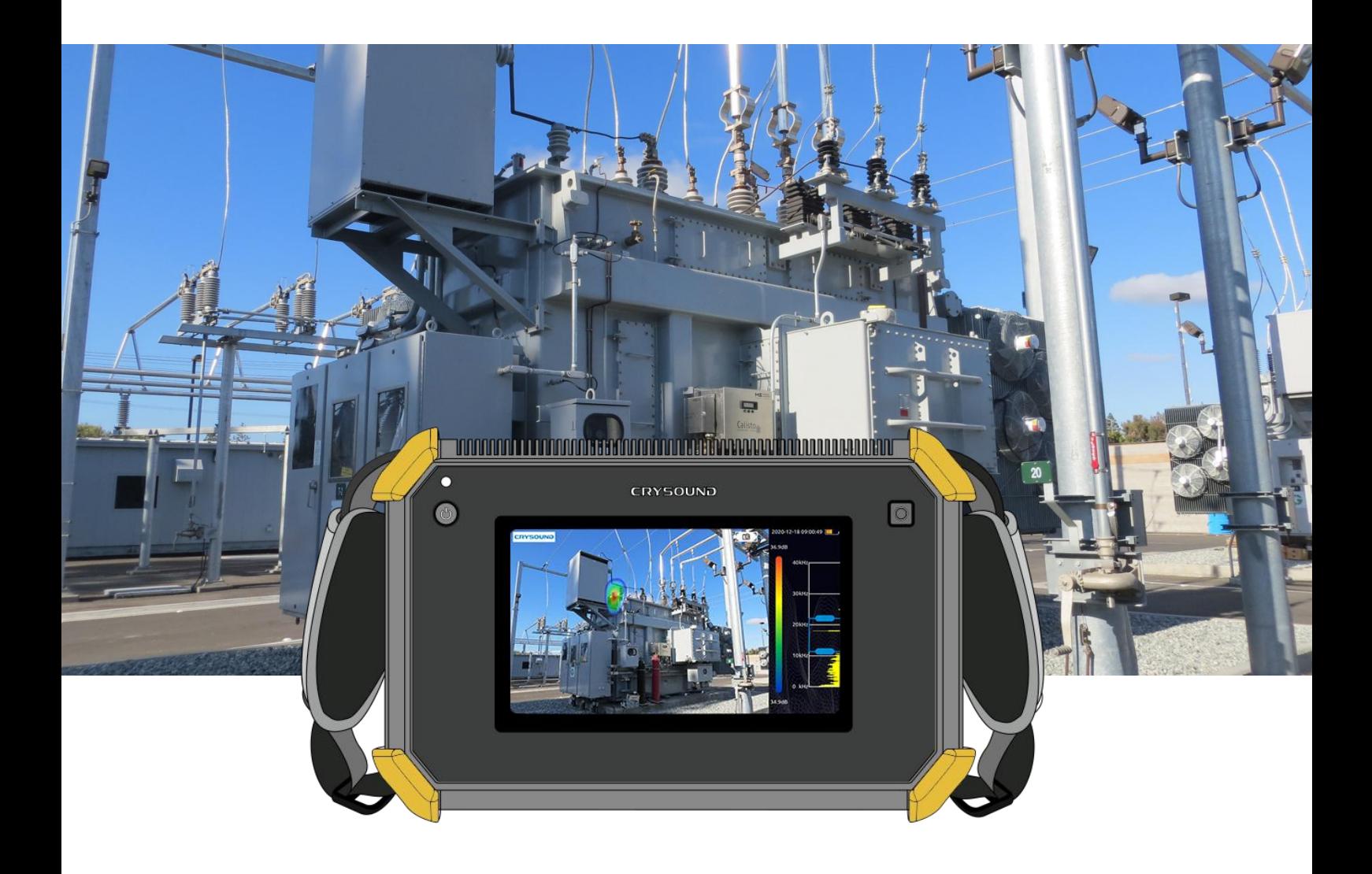

**Me a s u r e Be t te r So u n d**

### **Garantie et étalonnage**

Dans les deux ans suivant la date d'achat, nous offrons un service de garantie gratuit pour les anomalies et les dysfonctionnements causés par des problèmes de qualité du produit. Le service de garantie gratuit ne comprend pas les problèmes non liés à la qualité du produit causés par une utilisation incorrecte, une chute accidentelle, etc.

En cas de défaillance de l'équipement due à une utilisation incorrecte ou à une chute accidentelle, nous nous engageons à fournir un service de maintenance au prix coûtant.

L'équipement a été étalonné lors de sa livraison à l'utilisateur. Cependant, au fil de l'utilisation à long terme, nous vous suggérons d'envoyer l'équipement à notre bureau tous les deux ans pour l'étalonnage, les tests et la maintenance de l'équipement.

# **Contactez-nous**

#### **Si vous souhaitez nous contacter, voici nos coordonnées :**

#### **Siège social mondial**

Tél : +86-571-88225198 +86-571-88225128

E-mail : [cry@crysound.com](mailto:cry@crysound.com)

Adresse : #10, Xianqiao Rd, Zhongtai Street, Yuhang District, Hangzhou, Province du

Zhejiang, Chine

Site web : [www.crysound.com](http://www.crysound.com/)

#### **Branche de Dongguan**

Tél : +86-769-21688120

 $Fax: +86-769-21688120$ 

Adresse : 7F, B1 Bldg, Songhu Lake, Intelligent Valley, Liaobu Town, Minfu Rd.

Dongguan City, Province du Guangdong, Chine

**1**

### **Aperçu**

CRY2623 est un imageur acoustique industriel portable qui prend en charge les fréquences audibles et ultrasoniques. L'instrument utilise la technologie de formation de faisceau par réseau de microphones pour acquérir les données de distribution des sources sonores et collecte les images vidéo en temps réel avec une caméra haute définition. En intégrant les données de distribution des sources sonores avec l'image vidéo, la source sonore en évolution est présentée de manière dynamique sur l'écran d'affichage.

L'imageur acoustique industriel CRY2623 vous aide à détecter rapidement les fuites potentielles de gaz sous pression et les fuites sous vide dans des environnements industriels bruyants. Utilisé dans les systèmes électriques, il peut vous aider à identifier rapidement les points de décharge partielle potentiels.

L'imageur acoustique est fabriqué en alliage d'aluminium, ce qui le rend solide et durable, capable de s'adapter aux environnements de travail complexes et changeants.

L'équipement est simple, pratique et facile à utiliser. Il suffit de régler deux paramètres, la plage de fréquences de test et la plage dynamique de test, pour répondre à la grande majorité des exigences de test. Il prend en charge le mode caméra, le mode vidéo, et l'enregistrement des données sur le site de test est flexible. La carte mémoire de données TF de grande capacité peut être étendue et les résultats des tests peuvent être exportés et rapportés rapidement.

# **Instructions de sécurité**

Pour éviter tout risque d'incendie ou de blessure personnelle, veuillez prendre note des points suivants :

- Veuillez lire attentivement ces instructions de sécurité avant d'utiliser le produit.
- Utilisez le produit uniquement aux fins spécifiées.
- Ne démontez pas l'équipement sans autorisation.
- En cas de dysfonctionnement de l'équipement ou de chaleur anormale, veuillez cesser de l'utiliser.
- Veuillez contacter le fabricant pour les besoins en maintenance.
- Ne placez pas l'appareil près d'une source de chaleur, d'une flamme ou dans un environnement à haute température.
- Veuillez ne pas charger l'appareil dans un environnement à haute température (supérieure à 45 ℃).
- En cas de fuite de la batterie lithium interne, veuillez cesser d'utiliser l'appareil.
- En cas de fuite de la batterie ou si un produit entre en contact avec les yeux, rincez immédiatement à l'eau et consultez un médecin.
- En cas de fuite de la batterie ou si un produit entre en contact avec la peau, rincez immédiatement à l'eau et consultez un médecin.
- Si le produit est stocké pendant plus d'un mois, veuillez le conserver dans un environnement où la température ambiante est inférieure à 40°C. Sinon, une fuite de batterie pourrait endommager l'appareil.

### **Terminologie**

### *USB Power Delivery (USB PD)*

Un protocole de livraison de puissance basé sur l'USB 3.1, qui est souvent utilisé pour transmettre plus de puissance dans une interface USB.

#### *Niveau de pression acoustique (NPA, SPL en anglais)*

Une quantité physique utilisée pour exprimer l'amplitude des ondes sonores, unité de mesure en décibels (dB). Il est également utilisé sous l'appellation dBSPL.

#### *Domaine audible*

La plage de fréquences sonores perçues par l'oreille humaine, généralement de 20 Hz à 20 kHz.

#### *Ultrasons*

Fait généralement référence à des fréquences supérieures à 20 kHz, inaudibles pour l'oreille humaine.

#### *Image sonore*

Il s'agit d'un tableau de données bidimensionnel représentant la distribution d'intensité des sources sonores dans le plan de l'espace, après que le signal collecté par un réseau de microphones a été calculé par l'algorithme de localisation des sources sonores.

#### *Palette*

Les données de couleur utilisées dans le marqueur visuel.

#### *Marqueur visuel*

**4**

Les données de niveau de pression acoustique de chaque point de résolution sur l'image sonore sont mappées sur un certain nombre de couleurs de la palette selon une formule de conversion spécifique pour former une image en couleur, qui est ensuite fusionnée avec l'image visible pour former un marqueur visuel.

### *Plage de fréquences de test*

Lorsqu'une plage de fréquences est sélectionnée à l'intérieur de la plage de fréquences complète prise en charge par le dispositif, le dispositif mesurera et affichera uniquement un marqueur visuel dans cette plage de fréquences. Les sons en dehors de cette plage de fréquences ne seront pas affichés.

#### *Pic de fréquence*

Un pic dans le spectre qui indique une distribution d'énergie sonore importante à cette fréquence particulière.

#### *Plage dynamique*

L'échelle de l'intensité de la source sonore qui peut être affichée sur le marqueur visuel.

#### *Champ de vision*

Pour une caméra, il s'agit de l'angle formé par la caméra et les deux points diagonaux de l'image rectangulaire capturée par la caméra.

Pour le marqueur visuel, il s'agit de l'angle formé par le réseau de microphones et les deux points diagonaux de l'image sonore rectangulaire capturée par le réseau de microphones.

# **Description des appareils et accessoires**

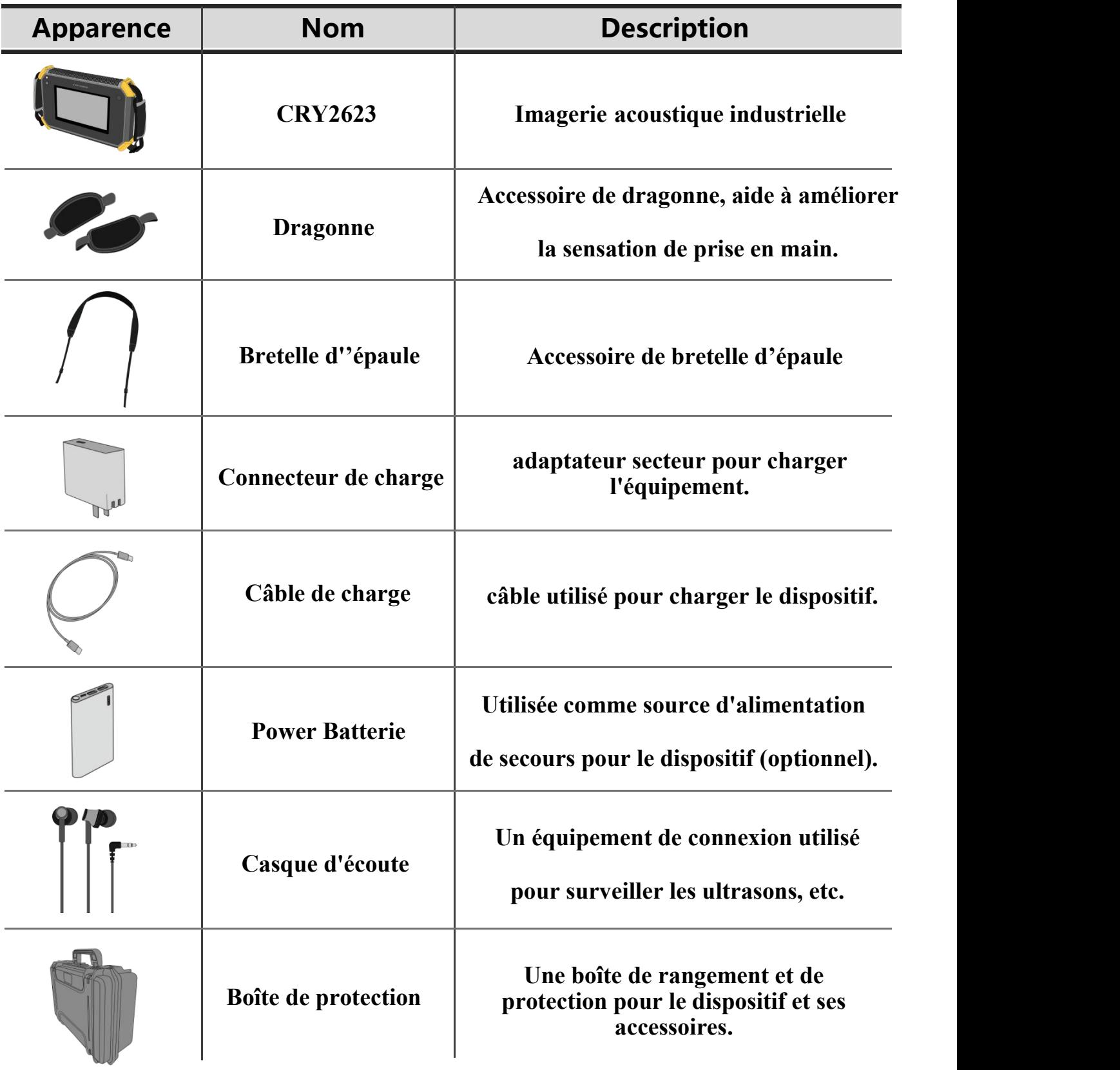

## **Batterie et charge**

### **Informations sur la batterie**

La batterie lithium-ion intégrée a une capacité nominale de 6600 mAh à 7,2 V. Cette batterie fournit l'énergie nécessaire au fonctionnement de l'appareil.

### **Informations sur la charge**

Veuillez charger l'appareil via le port USB de type C marqué du logo de charge " $\left(\right)$ ". L'appareil prend en charge le protocole de charge rapide USB PD (Power Delivery), ce qui permet des temps de charge plus rapides.

Pour une performance de charge optimale, il est recommandé d'utiliser un adaptateur secteur ou une batterie externe prenant en charge une sortie de tension de 12 V à 20 V. La puissance de sortie minimale de l'adaptateur ou de la batterie externe ne doit pas être inférieure à 15 W. Cela garantit une charge efficace et rapide de l'appareil.

### **Instructions de charge et d'autonomie**

- a. Après avoir branché le chargeur, le témoin de charge reste allumé, indiquant que la charge est en cours. Le témoin de charge s'éteint lorsque la batterie est complètement chargée. Assurez-vous que l'appareil est éteint pendant la charge. Veillez à charger l'appareil lorsque celui-ci est éteint.
- b. Lorsque la batterie est complètement chargée, l'appareil affiche 4 barres d'électricité et peut être utilisé pendant environ 4 heures. Avec 3 barres, l'utilisation est possible pendant environ 2,5 à 3 heures. Avec 2 barres, l'utilisation est possible pendant environ 1,5 à 2 heures. Avec 1 barre, l'utilisation est possible pendant environ une demi-heure à une heure.

c. Lorsque le niveau de charge de la batterie est faible, vous verrez un avertissement de batterie faible à l'écran. Veuillez charger l'appareil en temps opportun.

### **Veuillez prendre en compte les points suivants pour une utilisation sûre :**

- Ne placez pas l'appareil près d'une source de chaleur, d'une flamme ou dans un environnement à haute température.
- N'exposez pas l'appareil au soleil pendant une longue période et n'utilisez pas l'équipement en plein soleil pendant une durée prolongée.
- Ne démontez pas l'équipement sans autorisation.
- Veuillez ne pas charger l'appareil dans un environnement à haute température (supérieure à 45°C).
- En cas de défaillance ou de comportement anormal de l'équipement, veuillez cesser de l'utiliser.
- Veuillez contacter le fabricant pour les besoins en matière de maintenance.

# **Afin de prolonger la durée de vie de la batterie, nous vous suggérons les points**

**suivants :**

- Veuillez ne pas charger l'appareil pendant plus de 24 heures.
- Si l'appareil n'est pas utilisé pendant une longue période, veuillez recharger la batterie régulièrement.
- Il est recommandé de conserver l'appareil entre -20°C et +40°C.

Note: Lorsque la capacité de la batterie est faible, veuillez contacter le fabricant pour remplacer la batterie. Ne démontez pas l'appareil sans autorisation.

# **Fonction**

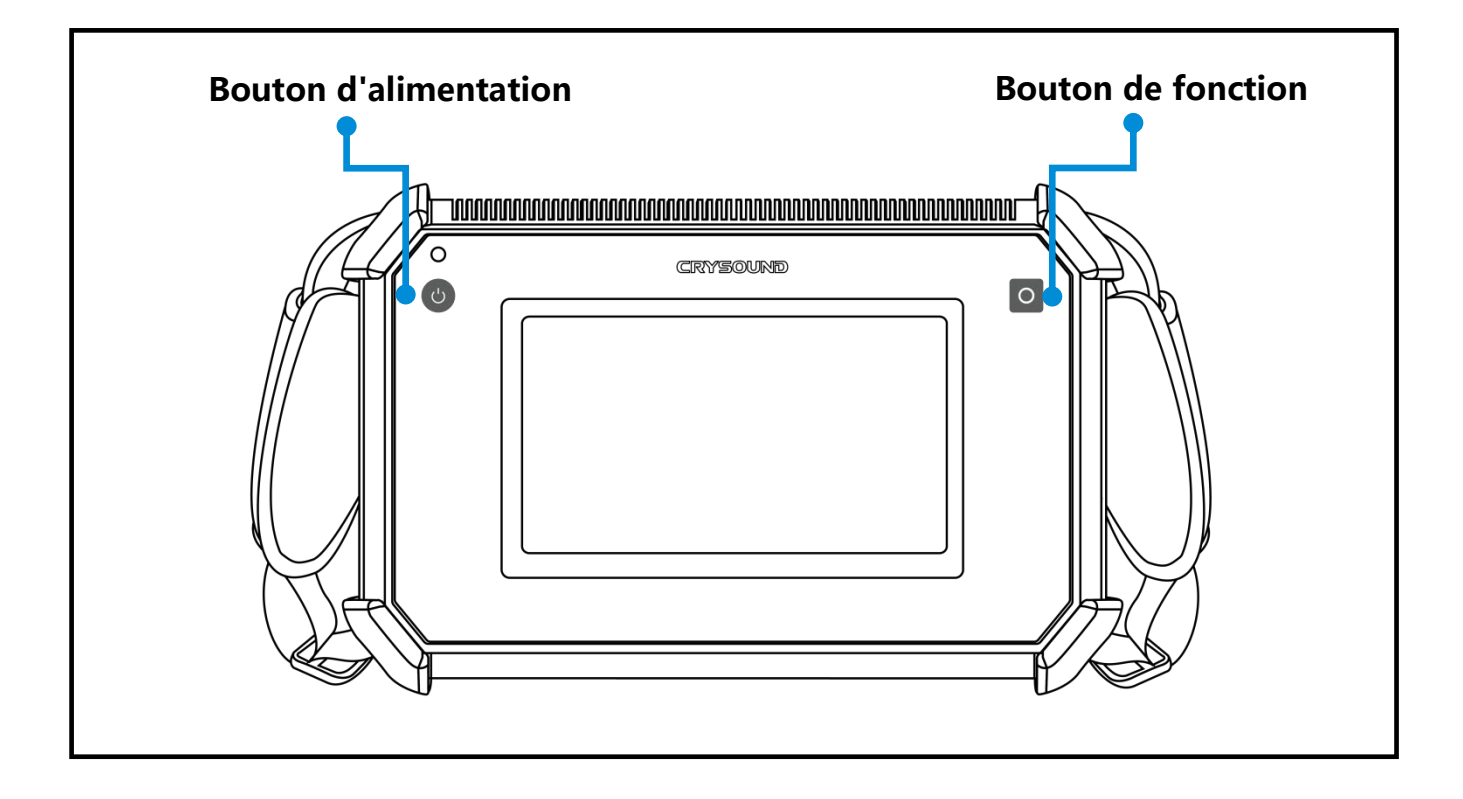

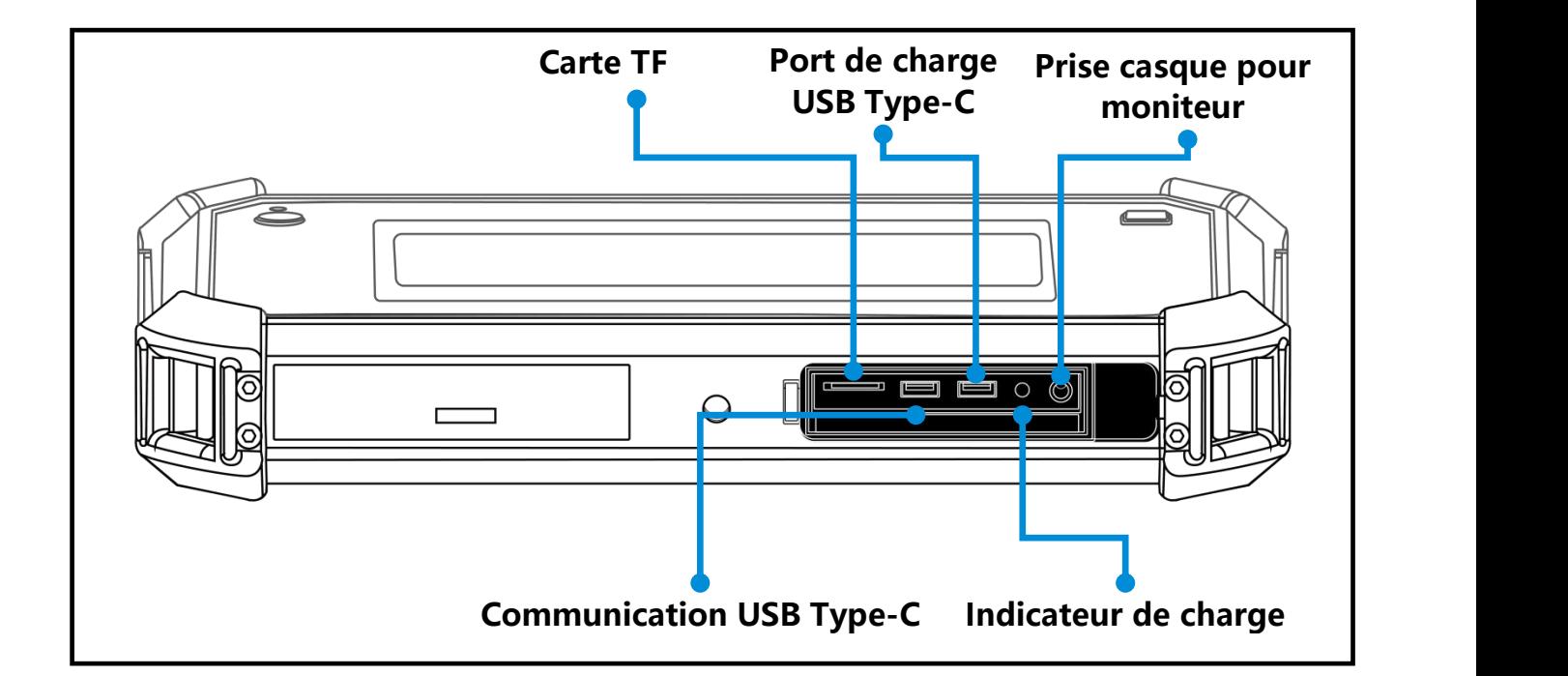

# **Expansion de la carte TF**

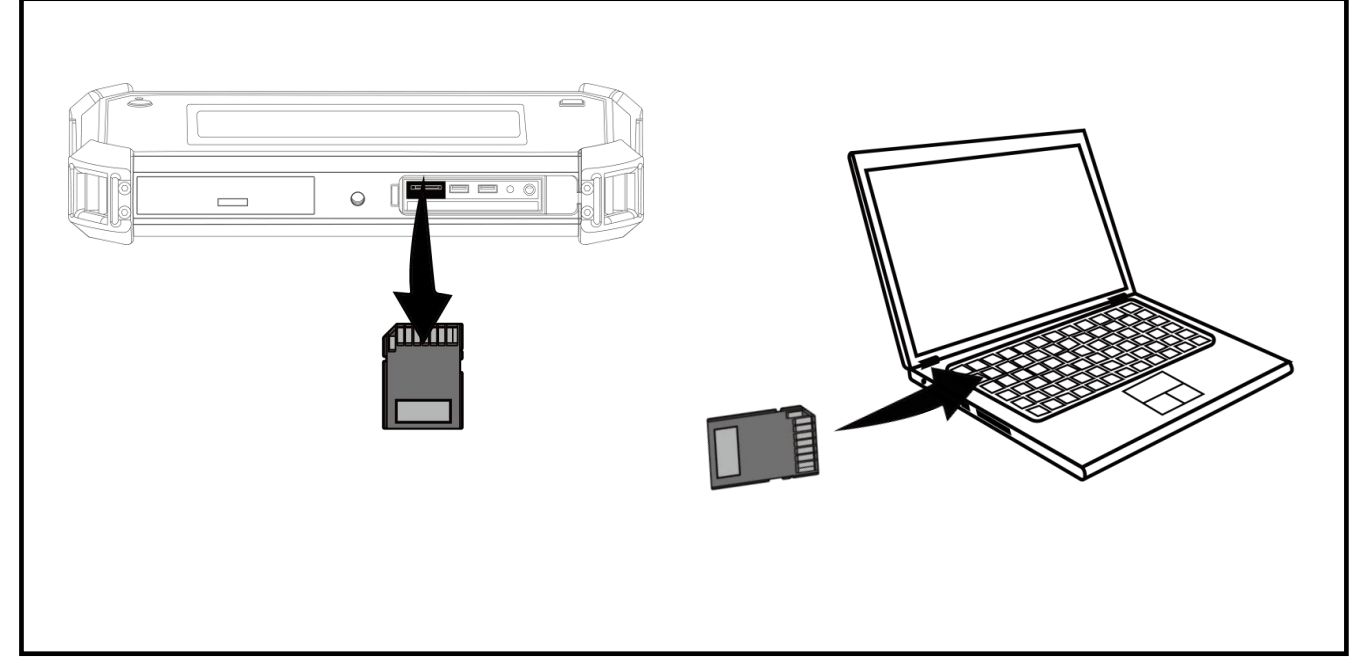

### **Notes concernant l'utilisation de la carte TF**

Ne retirez pas ou n'insérez pas la carte TF pendant l'enregistrement vidéo.

Après avoir pris des photos ou enregistré des vidéos, veuillez attendre que les données soient sauvegardées avec succès avant de retirer ou d'insérer la carte TF.

Ne retirez pas ou n'insérez pas la carte TF lorsque vous parcourez et marquez des données dans le menu de lecture.

Lors de la lecture des données de la carte TF sur un PC, ne modifiez pas les noms de fichiers et de dossiers sur la carte TF, sinon les données de test peuvent ne pas être correctement identifiées et affichées dans le menu de lecture.

# **Trépied**

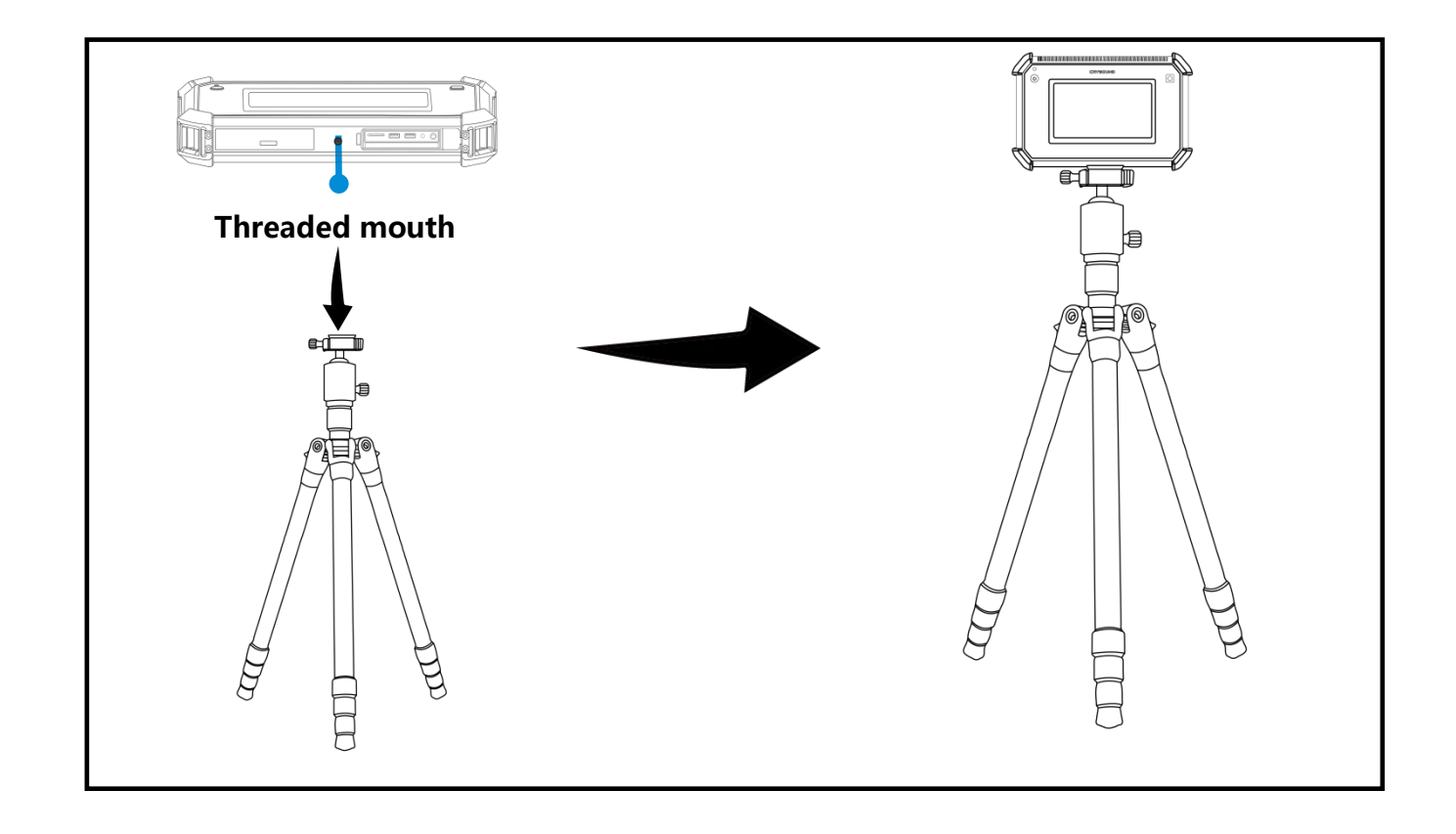

# **Dragonne et sangle d'épaule**

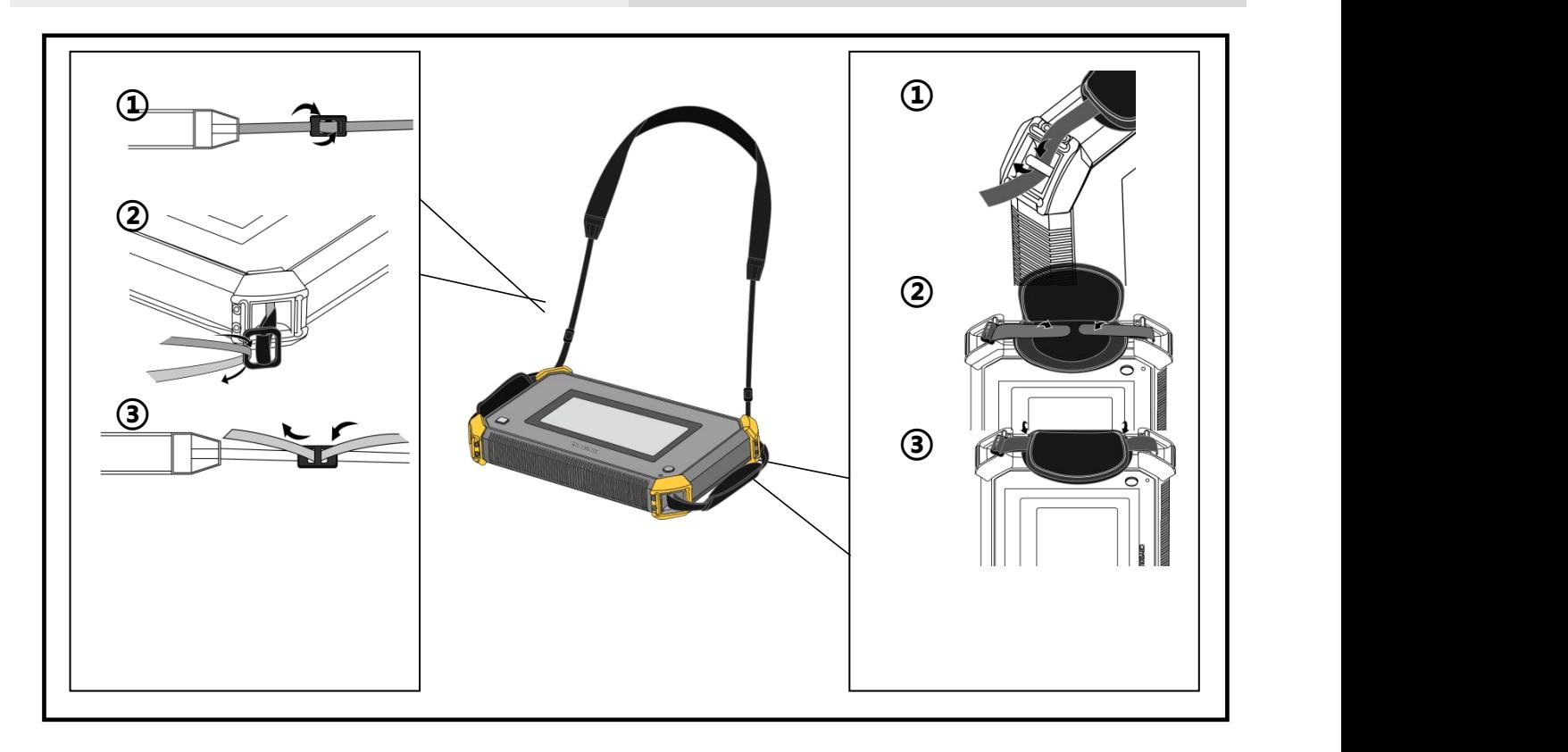

# **Interface logicielle**

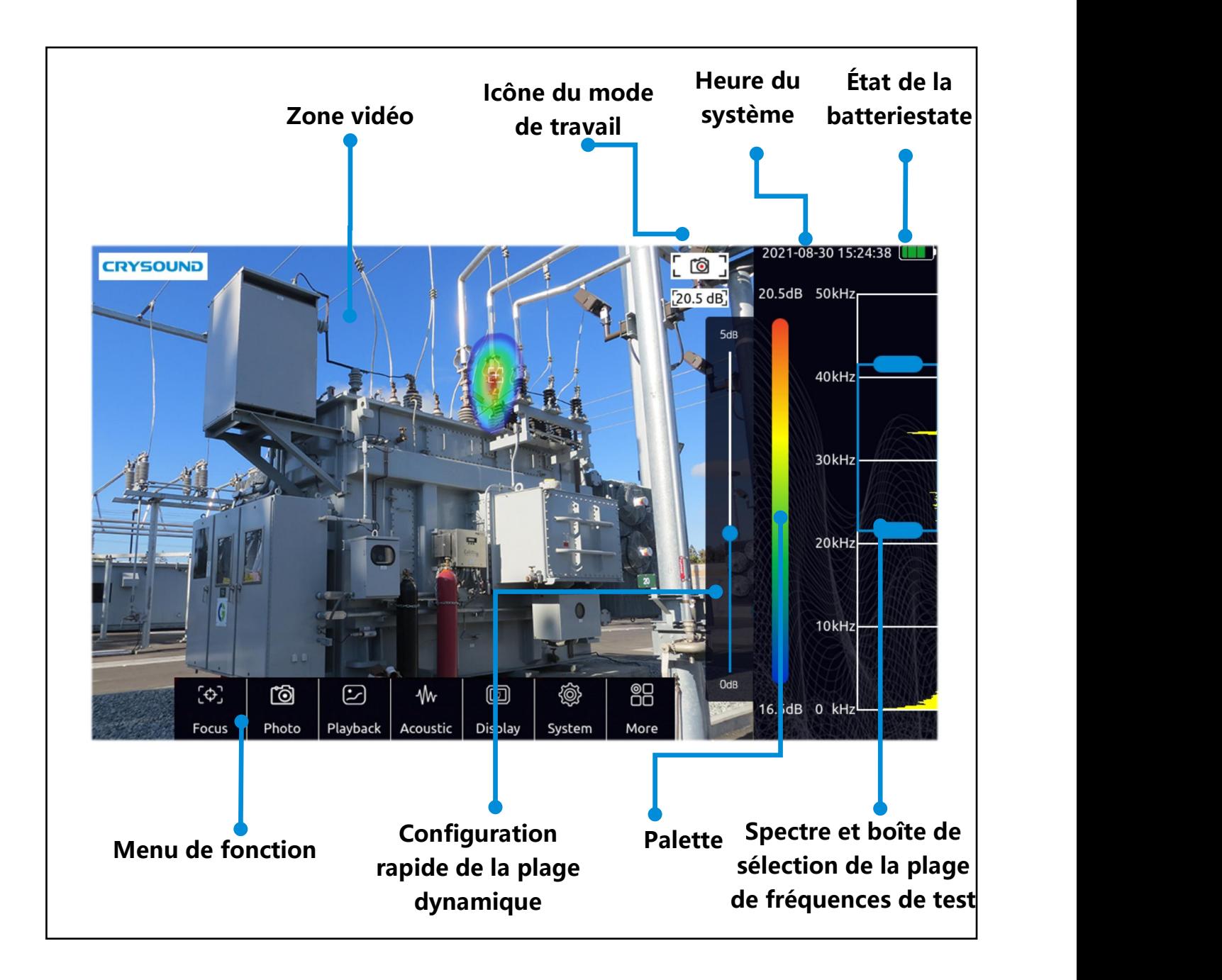

# **Menu des fonctions**

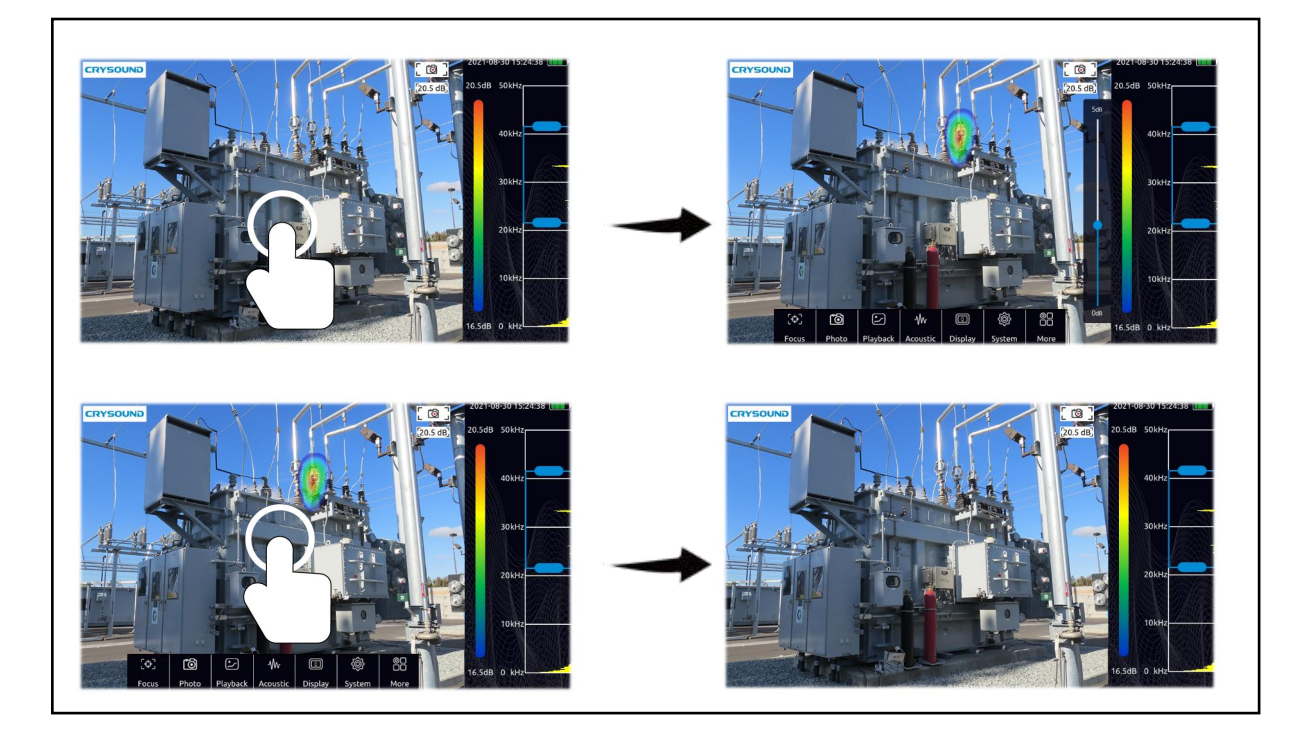

- Cliquez dans la zone vidéo de l'écran pour faire apparaître la barre de menu.
- Cliquez à nouveau ou ne faites rien pendant quelques secondes et le menu se masquera automatiquement.

## **Le menu des fonctions comprend les éléments suivants :**

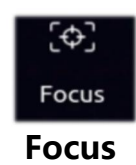

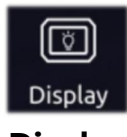

Photo

**Work mode switch button**

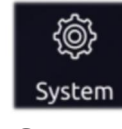

**System Display**

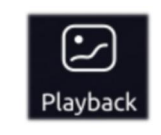

**Playback**

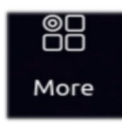

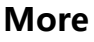

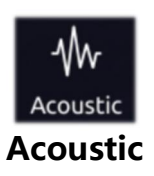

# **Palette et gamme dynamique**

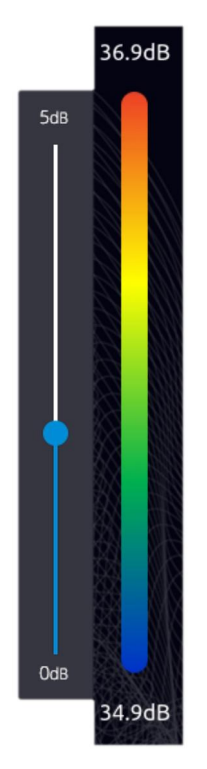

- Cliquez sur la palette dans l'interface principale pour faire apparaître la fenêtre de la gamme dynamique.
- Cliquez en dehors de la fenêtre de la gamme dynamique pour la masquer.
- Les paramètres de la gamme dynamique peuvent être ajustés dans cette fenêtre.

# **Plage de fréquences de test**

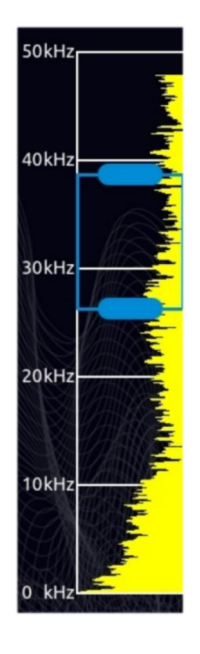

- Appuyez sur la boîte de sélection pour la déplacer.
- Appuyez sur un seul côté de la boîte de sélection pour ajuster la limite supérieure ou inférieure.

# **Modes transitoires etmodes à l'état stable**

Cliquez sur le bouton de mode transitoire/stable pour basculer le mode de fonctionnement de l'équipement.

En mode transitoire, l'équipement a une vitesse de réponse très rapide au signal transitoire et peut rapidement réagir aux changements de source sonore. Il convient pour localiser des modèles de sources sonores en évolution rapide, tels que des sources de décharge partielle.

En mode à l'état stable, l'équipement réduira la vitesse de réponse au signal et l'image sera relativement stable. Il convient à l'observation de signaux stables.

## **Vidéo et photo**

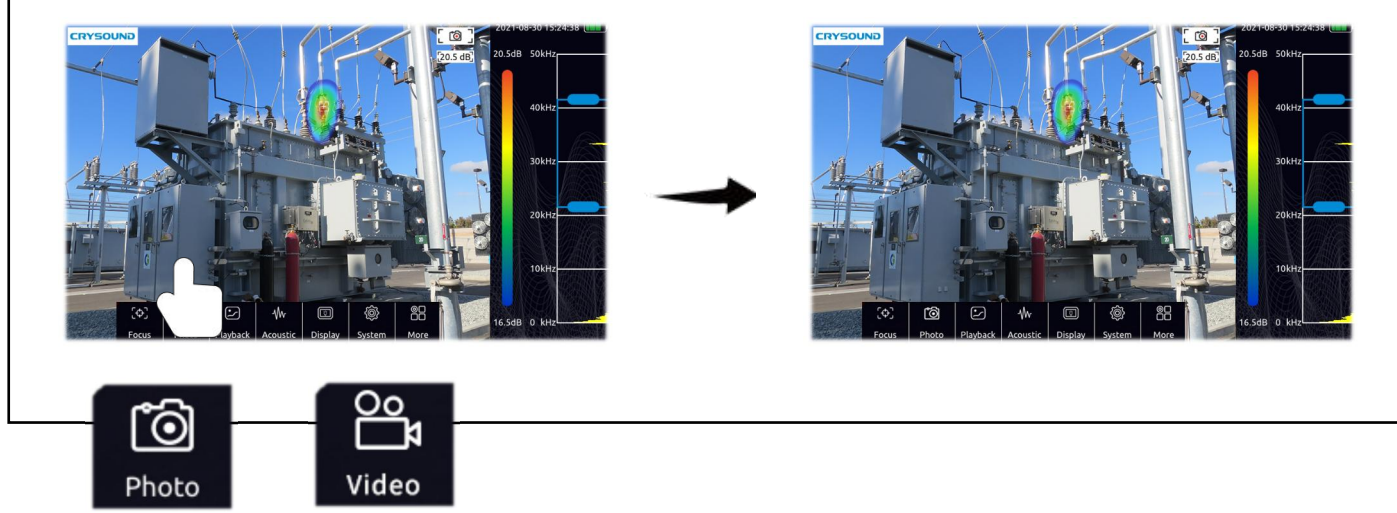

Cliquez sur le bouton situé à gauche de la barre de menu pour basculer entre le mode appareil photo et le mode vidéo.

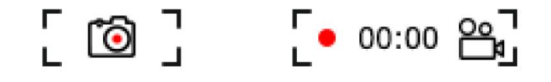

L'icône dans le coin supérieur droit de la zone vidéo vousindiquera le mode de travail actuel de l'appareil.

a. En mode appareil photo, appuyez sur le bouton de fonction pour prendre une photo.

b. En mode vidéo, appuyez sur le bouton de fonction pour commencer

l'enregistrement, appuyez à nouveau pour arrêter ou il s'arrêtera automatiquement lorsque la vidéo dépasse 5 minutes.

Pendant l'enregistrement vidéo, vous pouvez connaître la durée de l'enregistrement en cours grâce à l'icône dans le coin supérieur droit de la zone vidéo.

## **Lecture**

Les photos et les vidéos enregistrées peuvent être visualisées dans la fenêtre de lecture.

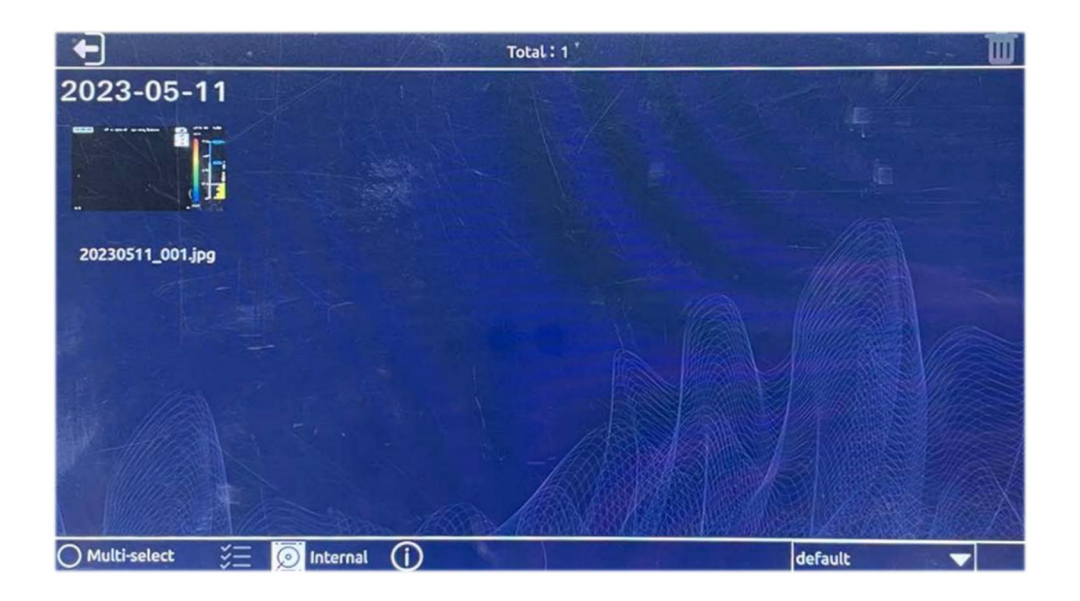

a. **Clatte Cliquez sur une image ou une vidéo pour afficher l'image en taille réelle ou lire** 

une vidéo.

b. CMulti-select Cliquez sur "Sélection multiple" pour sélectionner plusieurs vidéos ou photos à supprimer.

c.  $\mathbb{Z}$  Cliquez sur le bouton "Tout sélectionner" pour sélectionner tout.

d. Après avoir sélectionné une vidéo ou une photo, cliquez sur l'icône en hautà droite "" pour supprimer les données.

e. Appuyez sur le bouton " $(i)$ " pour vérifier les informations sur l'utilisation de l'espace de stockage actuel.

### **Lecture des images**

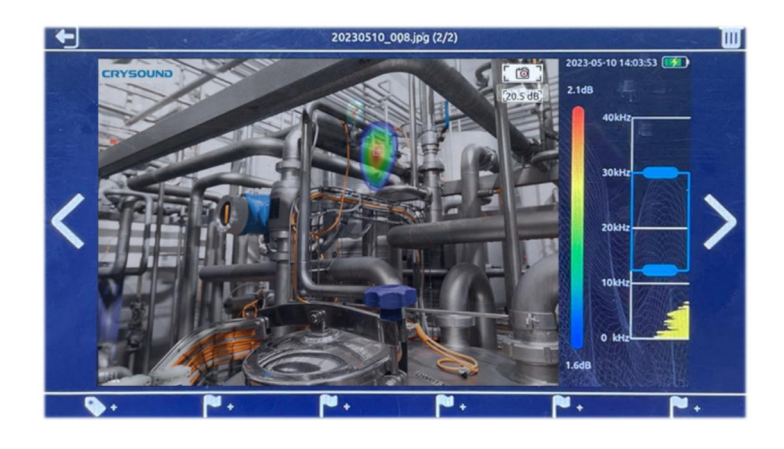

Double-cliquez sur l'image pour l'agrandir et la visualiser en lecture. Une fois l'image agrandie, vous pouvez la faire glisser avec votre doigt et double-cliquer à nouveau sur l'image pour restaurer sa taille d'origine.

Appuyez sur les boutons "  $\le$  " et "  $\ge$ " ou faites glisser votre doigt de gauche à droite pour afficher l'image suivante ou précédente.

# **Lecture des vidéos**

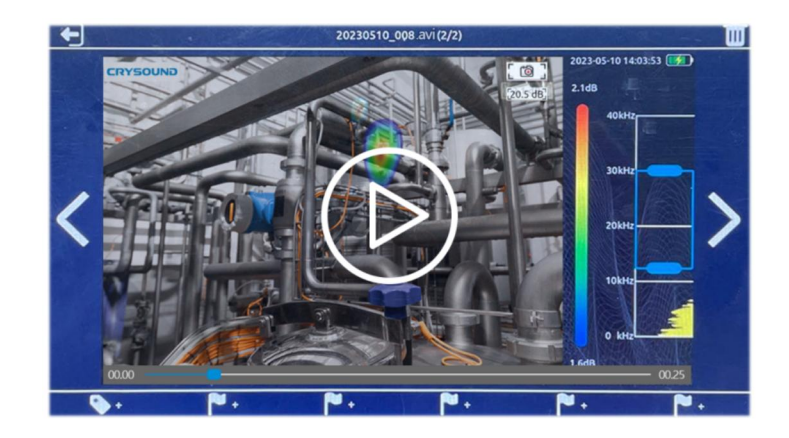

Cliquez sur la vignette de la vidéo pour l'agrandir et la lire.

Appuyez sur "  $(D)$ " pour lire une vidéo.

Appuyez sur la vidéo pour la mettre en pause.

Appuyez sur " < " et " > " ou faites glisser votre doigt de gauche à droite pour afficher la

vidéo suivante ou précédente.

Faites glisser la barre de progression située sous la vidéo pour ajuster la progression de lecture.

00:06

 $00:25$ 

Measure Better Sound CRY SOUND

# **Balises (étiquettes) pour les images, les fichiers audio et les textes**

Dans la fonction "Lecture", cliquez sur une vidéo ou une image et six icônes de drapeau blanc apparaissent en bas de l'écran. Vous pouvez cliquer sur l'icône pour marquer une vidéo ou une image. La vidéo ou l'image peut être étiquetée avec une image, un audio et un texte. Un total de six contenus d'étiquettes peuvent être ajoutés pour les trois types d'étiquettes.

L'étiquette Image peut prendre une image comme contenu d'étiquette, le contenu de l'image peut être une plaque signalétique, une étiquette de caractère, etc. Cliquez sur l'icône pour sélectionner les marqueurs d'images, appuyez sur le bouton de fonction à droite pour prendre une photo avec l'appareil photo, cliquez sur l'icône de sauvegarde en hautà droite pour enregistrer le contenu marqué, cliquez sur le bouton à droite pourannuler la photo prise, cliquez dans le coin inférieur droit pour sélectionner la résolution de la photo. Les photos marquées prennent en charge les résolutions 19201080, 1280720 et 640\*480.

L'étiquette Audio peut enregistrer un morceau de son en tant que contenu d'étiquette, l'audio peut être une voix humaine ou tout autre son en direct. Cliquez sur l'icône pour sélectionner la marque audio, appuyez sur le bouton de fonction à droite pour enregistrer un son avec le microphone de la matrice de microphones. L'audio est en mono. Pour améliorer l'enregistrement sonore, les matrices de microphones peuvent être placées près de la source ou du haut-parleur. Après l'enregistrement, appuyez sur le bouton de fonction à droite pour arrêter l'enregistrement. Cliquez sur le bouton de sauvegarde pourenregistrer l'enregistrement.

L'étiquette Texte peut saisir un paragraphe de texte en tant que contenu de marquage, elle prend également en charge la saisie au clavier et la numérisation de codes QR. Cliquez sur l'icône d'étiquette pour sélectionner l'étiquette de texte, puis cliquez sur l'icône du clavier.

Cliquez dans la boîte de saisie qui apparaît et le clavier s'affichera. Vous pouvez utiliser le clavier pour saisir des mots, des symboles, de l'anglais, etc. Après la saisie, cliquez sur Enregistrer pour sauvegarder l'étiquette de texte.

Cliquez sur l'icône pour sélectionner l'étiquette Texte, puis cliquez sur l'icône du code QR. L'appareil démarrera automatiquement la caméra pourscanner le code QR. Une fois le code QR identifié, les informations textuelles qu'il contient s'afficheront. Appuyez sur le bouton de sauvegarde pour enregistrer les informations textuelles, appuyez sur "reconnaître à nouveau" pour reconnaitre le code à nouveau.

# **Acoustique**

### *Plage dynamique*

- Faites glisser le curseur pour ajuster la plage dynamique.
- Ou cliquez sur la barre de palette située à droite de l'interface du logiciel pour faire apparaître la boîte de dialogue dynamique et l'ajuster rapidement.

### *Niveau de pression acoustique du curseur*

- $\bullet$  La fonction du curseur peut être activée ou désactivée.
- Lorsque la fonction du niveau de pression acoustique du curseur est activée, le curseur sera affiché à l'écran de la vidéo, et le numéro du curseur sera affiché en dessous de celui-ci. De plus, l'énergie de l'image de la position indiquée par le curseur sera affichée en dessous de la photo et de l'indicateur d'état d'enregistrement de fréquence dans le coin supérieur droit. Si trois curseurs sont définis, les niveaux de pression acoustique indiqués par les curseurs 1, 2 et 3 seront affichés de haut en bas.

Le nombre de curseurs peut être défini dans les paramètres du système > Outils >

Nombre de curseurs. Un maximum de trois curseurs peut être défini.

### *Enregistrement audio pendant l'enregistrement vidéo*

- Appuyez sur le bouton pour activer l'enregistrement audio pendant l'enregistrement vidéo.
- Lorsqu'il est activé, si vous enregistrez une vidéo, le son sera également enregistré.

### **Surveillance ultrasonore**

L'équipement peut moduler le signal dans la bande de fréquence ultrasonique vers la bande de fréquence audible et peut surveiller le signal avec des écouteurs.

La modulation ultrasonique est réalisée par superhétérodyne. La fréquence de référence de la modulation peut être réglée. Il est recommandé d'utiliser une bande de fréquence d'environ 38,6 kHz pour la modulation et la surveillance proches.

### **Focalisation**

La fonction de focalisation est principalement utilisée pour éliminer les bruits d'interférence environnementale, les réflexions, les interférences multi-sources, etc. Lorsque l'environnement de test est bruyant et que le marqueur visuel est multiple, dispersé et chaotique, la fonction de focalisation peut être activée pour concentrer la présentation du marqueur visuel dans un cercle et éliminer les autres sources d'interférences.

Double-cliquez sur le cercle au centre de l'interface principale pourchanger la taille de la plage de test. Double-cliquez à nouveau pour restaurer la taille initiale.

### **Affichage**

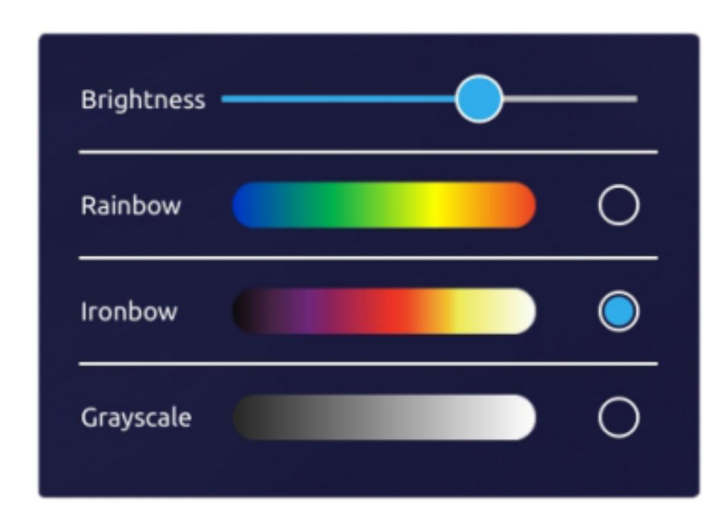

**Luminosité :** la luminosité est réglable. Lorsqu'elle est utilisée à l'extérieur, il est recommandé d'augmenter la luminosité pour une meilleure clarté visuelle. Lorsqu'elle est utilisée en intérieur, il est recommandé de réduire la luminosité pour prolonger la durée de vie de la batterie.

**Rainbow (Arc-en-ciel) :** définir la palette sur arc-en-ciel affiche les couleurs dans un spectre similaire à un arc-en-ciel. Cette palette peut être utile pour mettre en évidence les variations de couleur et offrir une représentation visuellement attrayante.

**Ironbow :** définir la palette sur ironbow affiche les couleurs en nuances de gris avec des tons plus chauds. Cette palette peut être utilisée pour une représentation en niveaux de gris avec des tonalités plus chaleureuses.

**Grayscale (Niveaux de gris) :** définir la palette sur niveaux de gris affiche les couleurs en nuances de gris sans couleur.

Veuillez noter que ces paramètres de palette déterminent la façon dont les couleurs sont affichées à l'écran et peuvent varier en fonction du contexte ou de l'appareil utilisé.

### **Système**

### *Langue*

Les langues prises en charge sont l'anglais, le français, le chinois, l'allemand, le japonais, le coréen, le russe, l'espagnol, le portugais et l'italien. Après avoir sélectionné la langue, le logiciel passera à la langue choisie.

#### *Heure*

Ajustez l'heure système. Lorsque l'heure système est modifiée, appuyez sur "Mettre à jour l'heure" pour que les changements prennent effet.

#### *Verrouillage*

L'appareil peut mettre en œuvre une stratégie de faible consommation d'énergie. Vous pouvez activer la fonction de mise en veille automatique de l'appareil. Après avoir sélectionné le temps de veille, l'appareil passera automatiquement en mode veille s'il n'est pas utilisé pendant cette période.Lorsque l'appareil est en veille, le témoin d'alimentation clignote. En appuyant sur le bouton d'alimentation, l'appareil peut se réveiller rapidement et être prêt pour les tests. Seulement lorsque la fonction de mise en veille automatique est activée, l'appareil peut être programmé pour s'éteindre automatiquement. Après avoir sélectionné le temps d'extinction, l'appareil s'éteindra automatiquement s'il n'est pas réactivé pendant cette période.

#### *Outil*

Fonction d'exportation des journaux : cliquez et confirmez pour exporter le journal des opérations de l'équipement sur la carte TF. Le journal des opérations de l'équipement est généralement utilisé par le fabricant pour diagnostiquer l'état de l'équipement, et les utilisateurs n'ont généralement pas besoin de l'utiliser.

Le nombre de curseurs est utilisé pour ajuster le nombre d'affichages de curseurs dynamiques, pouvant prendre en charge jusqu'à 3 affichages de curseurs dynamiques.

La sensibilité est utilisée pour régler la sensibilité minimale de l'imagerie du marqueur visuel, ce qui peut limiter l'imagerie lorsque l'énergie du marqueur visuel est supérieure à la valeur de sensibilité. Cette fonction peut être activée lorsque le bouton est activé, et le seuil de sensibilité peut être réglé en faisant glisser le curseur.

### *À propos*

Affiche le modèle de l'appareil, le numéro de série, la version du logiciel et les informations du fabricant.

Appuyez sur "Vérifier les mises à jour" pour installer une nouvelle version du logiciel. Lorsque vous appuyez sur "Vérifier les mises à jour", il vérifiera les packages disponibles sur le support de stockage externe (carte TF). Vous pouvez mettre à niveau la version du logiciel en sélectionnant le package que vous souhaitez installer.

Measure Better Sound CRY SOUND

# **Spectre de décharge partielle**

Cliquez sur "Spectre de décharge partielle" pour ouvrir le menu de configuration du spectre de décharge partielle.

Cliquez sur "Basculer" pour ouvrir et afficher le spectre de décharge partielle. La fréquence AC peut être sélectionnée comme 50 Hz ou 60 Hz.

Le spectre de décharge partielle est présenté comme suit. Observer les caractéristiques du spectre peut aider les utilisateurs à identifier le type de décharge.

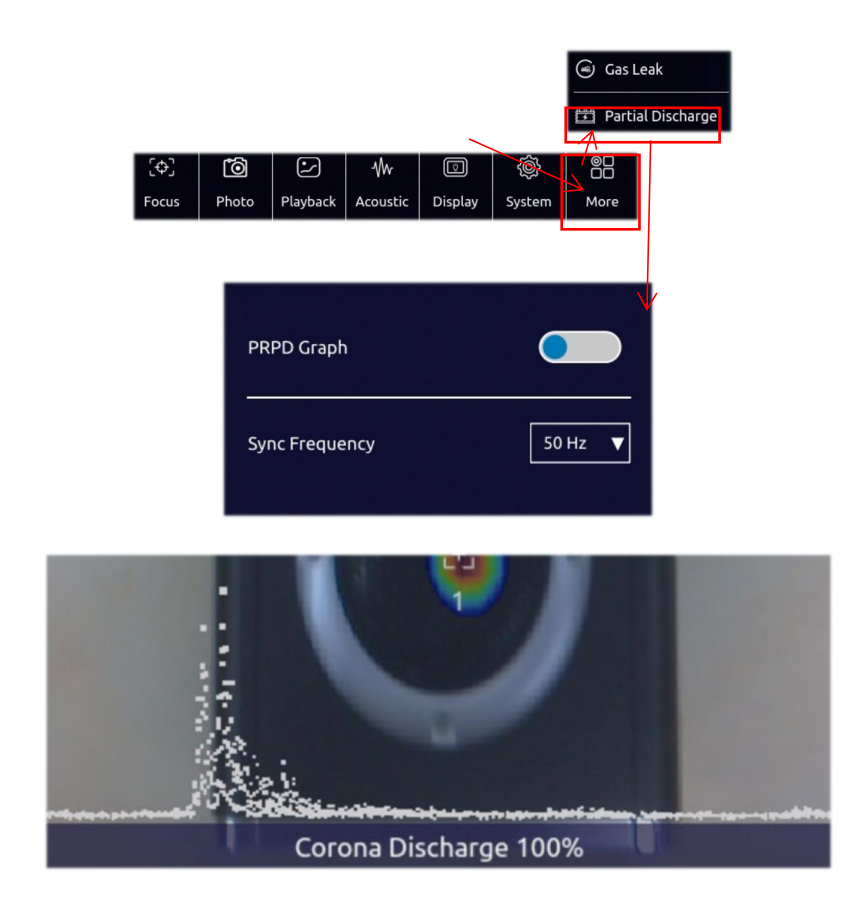

Measure Better Sound CRY SOUND

# **Estimation des fuites de gaz**

Activez la fonction de calcul du niveau de fuite de gaz dans l'équipement. Après l'avoir activée, le logiciel activera par défaut la fonction de focalisation pour éviter les interférences.

Sur le côté gauche du logiciel, vous trouverez des options de pression d'air et de distance. L'utilisateur doit saisir la pression d'air (unité : kPa) et la distance (unité : m) du gaz qui fuit en fonction de la situation réelle sur le site. Le logiciel calculera le niveau de fuite et la plage approximative de fuite de gaz en fonction de la pression du gaz, de la distance et de l'énergie de fuite calculée (à titre de référence). Le niveau de fuite de gaz est divisé en niveaux, et la direction de fuite correspondante est indiquée dans le tableau ci-dessous :

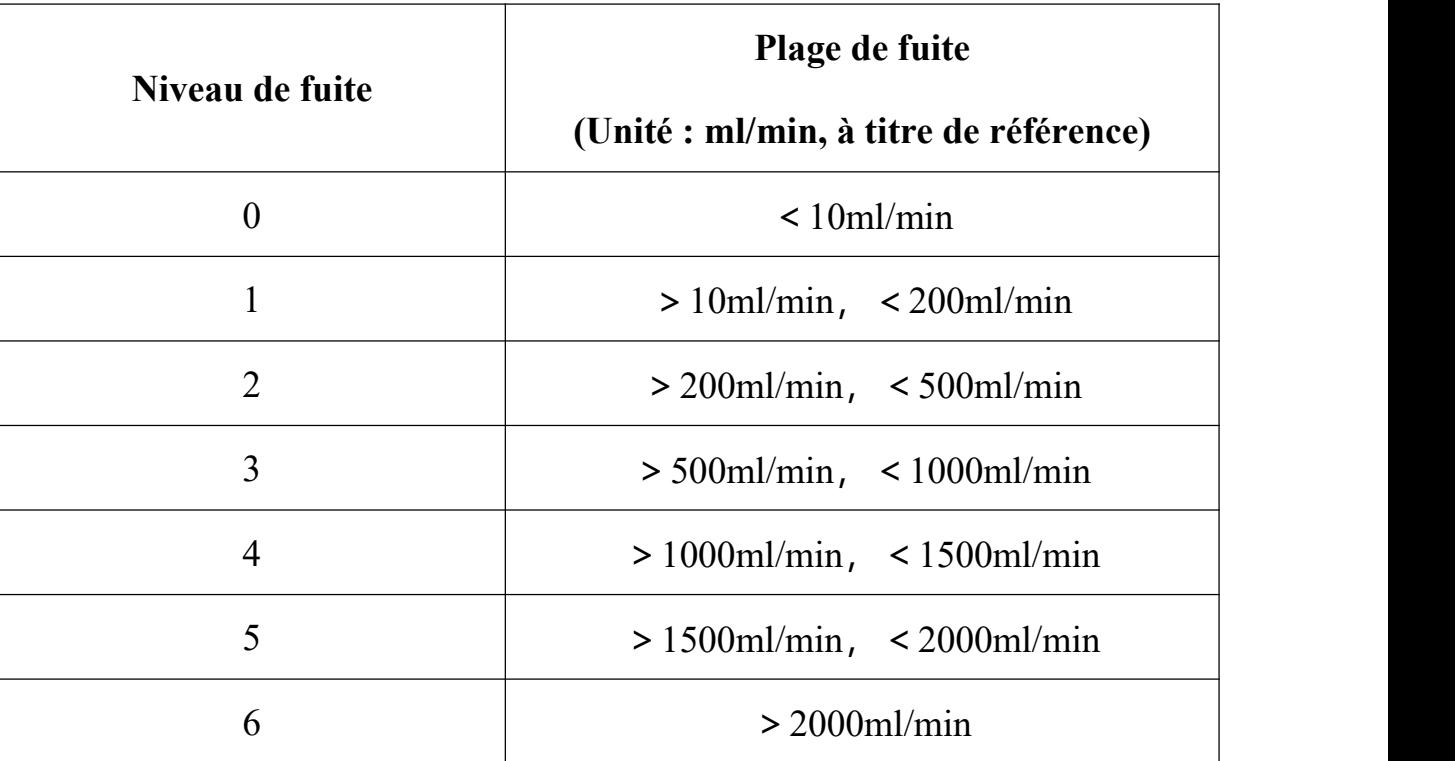

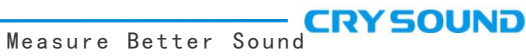

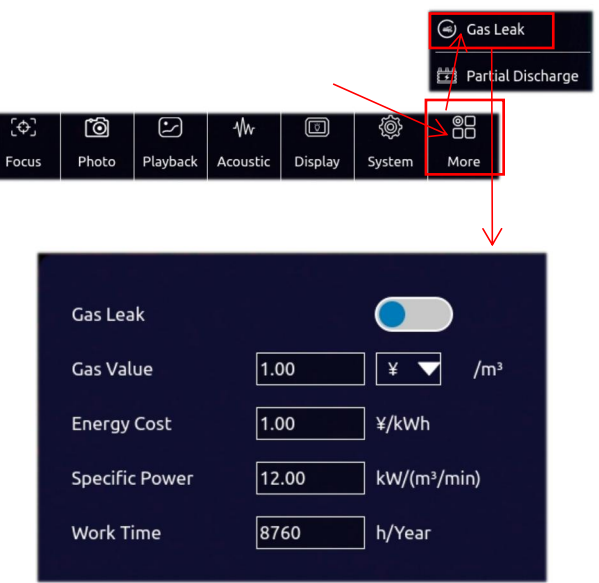

### **Utilisation de l'équipement**

#### *Capturer une source sonore*

a) Observez s'il existe des signaux spectraux saillants ou des pics spectraux dans le diagramme de spectre. Si c'est le cas, déplacez la boîte de sélection pour inclure la plage de fréquences où se trouve le signal spectral saillant ou le pic de fréquence, puis observez si une source sonore apparaît.

b) Essayez d'ajuster la plage dynamique sur une valeur plus élevée, cela peut permettre de capturer simultanément plusieurs sources sonores à l'écran. Lorsque le niveau de pression acoustique (SPL) de plusieurs sources sonores à l'écran est très différent, une faible plage dynamique peut entraîner l'occultation de la petite source sonore par la plus grande source sonore.

### *Exclure les fausses sources sonores causées par des réflexions*

Lorsque vous n'êtes pas en mesure de déterminer si la source sonore est réelle ou due à une réflexion, essayez de capturer la source sonore à différentes positions de test. Si la source sonore est stable, il s'agit probablement d'une source sonore réelle. Une source sonore due à une réflexion dérivera ou disparaîtra lorsque capturée à différentes positions de test.

### *Exclure les bruits parasites*

a) Les basses fréquences sont facilement perturbées par le bruit environnemental.. Selon la situation réelle de la source sonore, il est recommandé d'utiliser une fréquence moyenne ou élevée pourcapturer la position de la source sonore.

b) Il est conseillé de choisir une plage de fréquences relativement étroite pour localiser la source sonore, ce qui permet d'éliminer les bruits parasites dans les autres bandes.

### *Entretien de l'équipement*

a) Veillez à maintenir les trous du capteur acoustique propres et à éviter l'accumulation de poussière. Lorsque les trous sont sales, veuillez souffler doucement de l'air pour les nettoyer et n'utilisez pas de chiffon humide.

b) Lorsqu'il n'est pas utilisé pendant une longue période, rangez-le dans l'emballage fourni après l'avoir chargé et conservez-le à température ambiante.

c) L'inspection régulière et la charge de la batterie peuvent augmenter efficacement la durée de vie de la batterie.

# **Spécifications techniques**

#### *Matrice de microphones*

Matrice de microphones : 128 microphones MEMS Bande passante de test efficace : 2 kHz - 48 kHz FOV de l'image sonore : 62° Taux de rafraîchissement de l'image sonore : au moins 25 images par seconde Plage de niveaux de pression acoustique de test : 28 dB - 132 dB Taux de détection de fuite : 10 m 5 bar 0,92 ml/s 0,5 m 5 bar 0,55 ml/s 0,5 m 0,15 bar 1,6 ml/s Distance de test : 0,3 m - 120 m *Caméra* FOV de la caméra : 62° Longueur focale de la caméra : 3,04 mm (focale fixe) Pixels de la caméra : 8 millions de pixels *Écran* Résolution : 1024 x 600 Taille : 7 pouces Écran tactile : écran tactile capacitif Luminosité : réglable *Stockage* Stockage interne : environ 8 Go Stockage externe : carte mémoire TF extensible, d'au moins 64 Go Format de stockage des données : .jpg (image) et.MP4 (vidéo) *Batterie* Capacité de la batterie : 6600 mAh @ 7,2 V Autonomie de la batterie : environ 4 heures en charge maximale

Charge : port USB Type-C, prise en charge du protocole USB PD

Consommation électrique : 15 W pour la charge de la batterie ; 29 W pour la consommation électrique maximale

#### *Interface*

Port hôte USB 3.0 Type-C

Prise casque 3,5 mm

#### *Environnement d'exploitation*

Environnement d'exploitation : -20°C à +50°C, 10 % à 95 % sans condensation

Température de stockage : -20°C à +60°C

Température de charge : 10°C à +45°C

#### *Caractéristiques mécaniques*

Dimensions : 272 mm x 174 mm x 42 mm

Poids : 1,7 kg

**Remarque : Le temps de fonctionnement de l'équipement dans un environnement à basse température peut être réduit.**